### **Ο∆ΗΓΙΕΣ ΗΛΕΚΤΡΟΝΙΚΗΣ ΥΠΟΒΟΛΗΣ ΑΙΤΗΣΗΣ ΓΙΑ ΥΠΑΓΩΓΗ ΣΕ ΚΑΤΩΤΕΡΗ ΑΣΦΑΛΙΣΤΙΚΗ ΚΑΤΗΓΟΡΙΑ (Ν. 4331/2015 άρθρο 39)**

# **ΝΕΟ ΑΣΦΑΛΙΣΤΙΚΟ – ΕΛΕΥΘΕΡΟΙ ΕΠΑΓΓΕΛΜΑΤΙΕΣ**

Στην κεντρική σελίδα του e-ΤΣΜΕ∆Ε υπάρχουν δύο σύνδεσµοι προς της σελίδα για την ηλεκτρονική αίτηση υπαγωγής σε κατώτερη ασφαλιστική κατηγορία.

# Ο ένας βρίσκεται στην σχετική ανακοίνωση

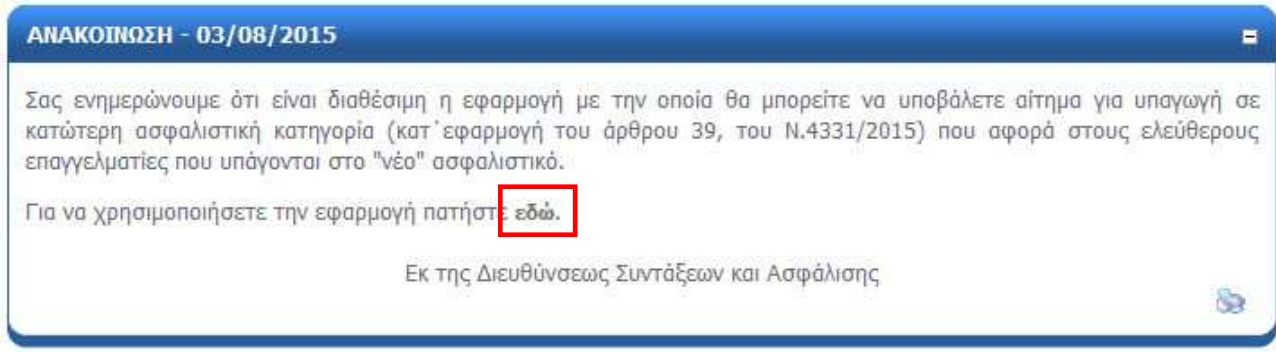

# και ο άλλος στην δεξιά πλευρική στήλη

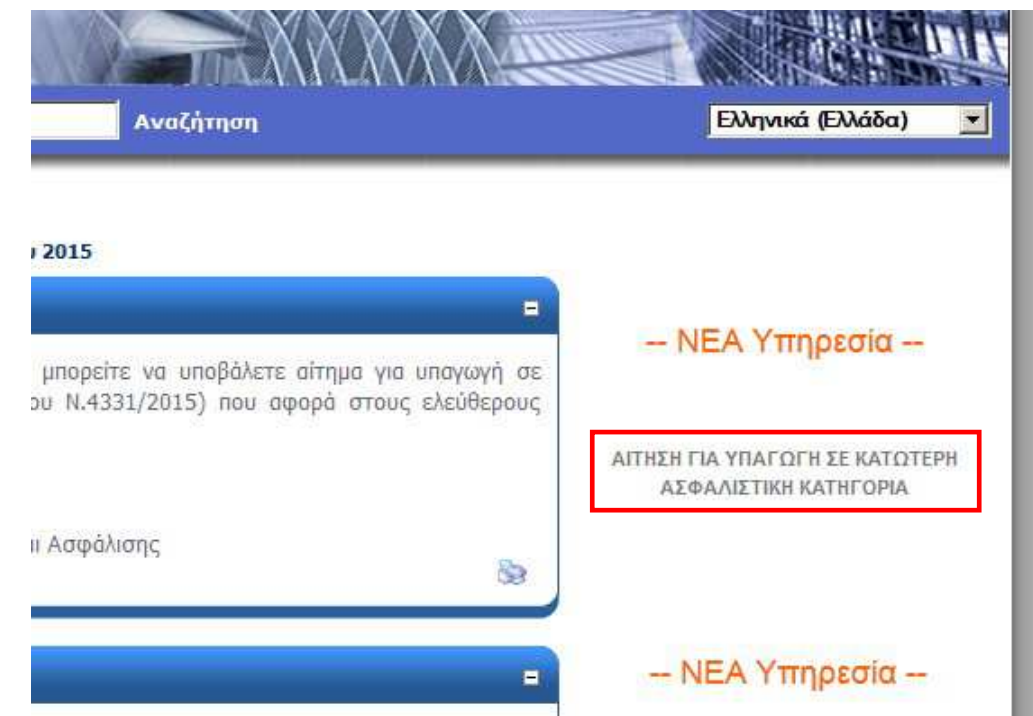

Κατά την είσοδο σας στην σελίδα για την ηλεκτρονική αίτηση υπαγωγής σε κατώτερη ασφαλιστική κατηγορία, σας εµφανίζονται γενικές πληροφορίες σχετικά µε τις διατάξεις του Ν.4331/2015 αρ.39 και καλείστε να συµπληρώσετε τον Α.Μ. σας στο ΤΣΜΕ∆Ε και το ΤΕΕ, καθώς και τον ΑΦΜ και τον ΑΜΚΑ σας, προκειµένου να συνδεθείτε.

#### $R^2$ A AA AVVANUUS ΑΙΤΗΣΗ ΓΙΑ ΥΠΑΓΩΓΗ ΣΕ ΚΑΤΩΤΕΡΗ ΑΣΦΑΛΙΣΤΙΚΗ ΚΑΤΗΓΟΡΙΑ (άρθρο 39, του Ν.4331/2015)

APOPO 39, TOY N.4331/2015 (ΦΕΚ 69Α/02.07.2015)

ΕΓΚΥΚΛΙΟΣ ΤΟΥ ΥΠΟΥΡΓΕΙΟΥ ΕΡΓΑΣΙΑΣ, ΚΟΙΝΩΝΙΚΗΣ ΑΣΦΑΛΙΣΗΣ ΚΑΙ ΚΟΙΝΩΝΙΚΗΣ ΑΛΛΗΛΕΓΓΥΗΣ (ΑΔΑ :Ω1Ρ6465Θ1Ω-ΡΜΚ)

Με το άρθρο 39 του Ν.4331/2015 οι ασφαλισμένοι του ΕΤΑΑ-Τομείς Μηχανικών και Ε.Δ.Ε. που ασκούν ελεύθερο επάγγελμα και υπάγονται στο "ΝΕΟ" ασφαλιστικό (δηλαδή έχουν ασφαλιστεί για πρώτη φορά σε φορέα κύριας ασφάλισης μετά την 01.01.1993), έχουν τη δυνατότητα επιλογής κατώτερης ασφαλιστικής κατηγορίας.

Εάν πληροίτε τις ανωτέρω προϋποθέσεις και επιθυμείτε να επιλέξετε κατώτερη ασφαλιστική κατηγορία μπορείτε να υποβάλλετε τη σχετική αίτηση.

Σας ενημερώνουμε ότι για να υλοποιηθεί το αίτημά σας θα πρέπει κατά την υποβολή της σχετικής αίτησης να μην έχετε οφειλές προς το ΕΤΑΑ-Τομείς Μηχανικών και ΕΔΕ ή σε περίπτωση ύπαρξης οφειλών να έχετε υπαχθεί σε καθεστώς ρύθμισης και να είστε ενήμεροι.

#### Στοιχεία αιτούντος

Τα στοιχεία που ζητούνται παρακάτω αποσκοπούν στην επιβεβαίωση της ταυτότητάς σας, προκειμένου στην συνέχεια να εξεταστεί η αίτησή σας. Προσπαθήστε να συμπληρώσετε τα στοιχεία όσο το δυνατόν σε συμφωνία με τα στοιχεία που έχει στην διάθεσή του το ΤΣΜΕΔΕ.

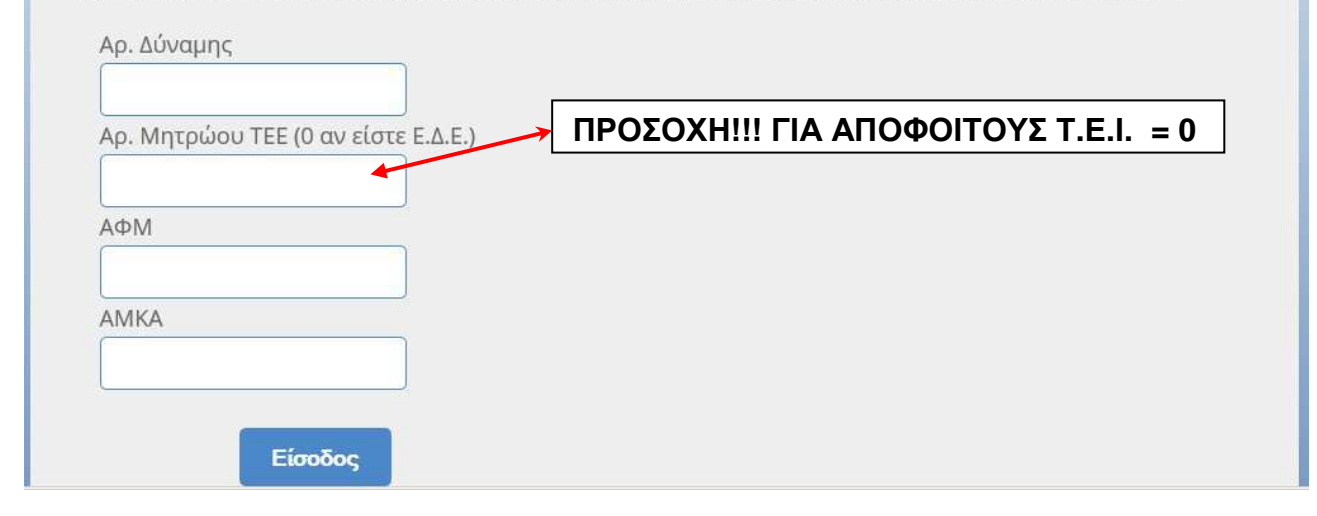

### Πληκτρολογήστε τα στοιχεία σας:

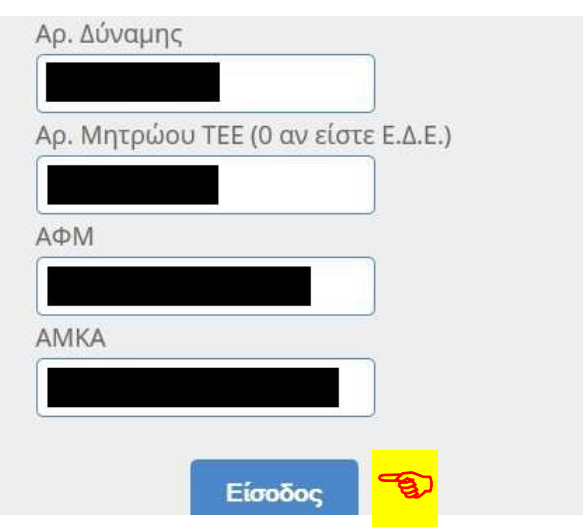

### **ΣΗΜΕΙΩΣΗ**

Αν είστε σίγουρος ότι έχετε συµπληρώσει τα στοιχεία, που σας ζητούνται σωστά, και παρ' όλα αυτά το σύστηµα δεν σας επιτρέπει να συνδεθείτε, τότε είναι πιθανό ότι τα στοιχεία σας, όπως είναι καταχωρηµένα στο µητρώο µας, είναι λανθασµένα ή ελλιπή.

Θα πρέπει να απευθυνθείτε στο ΤΣΜΕ∆Ε για την διόρθωση ή συµπλήρωσή τους

Εφόσον τα στοιχεία που δώσατε συµφωνούν µε αυτά που έχει το ΤΣΜΕ∆Ε στο µητρώο του, θα εµφανιστούν τα παρακάτω στοιχεία:

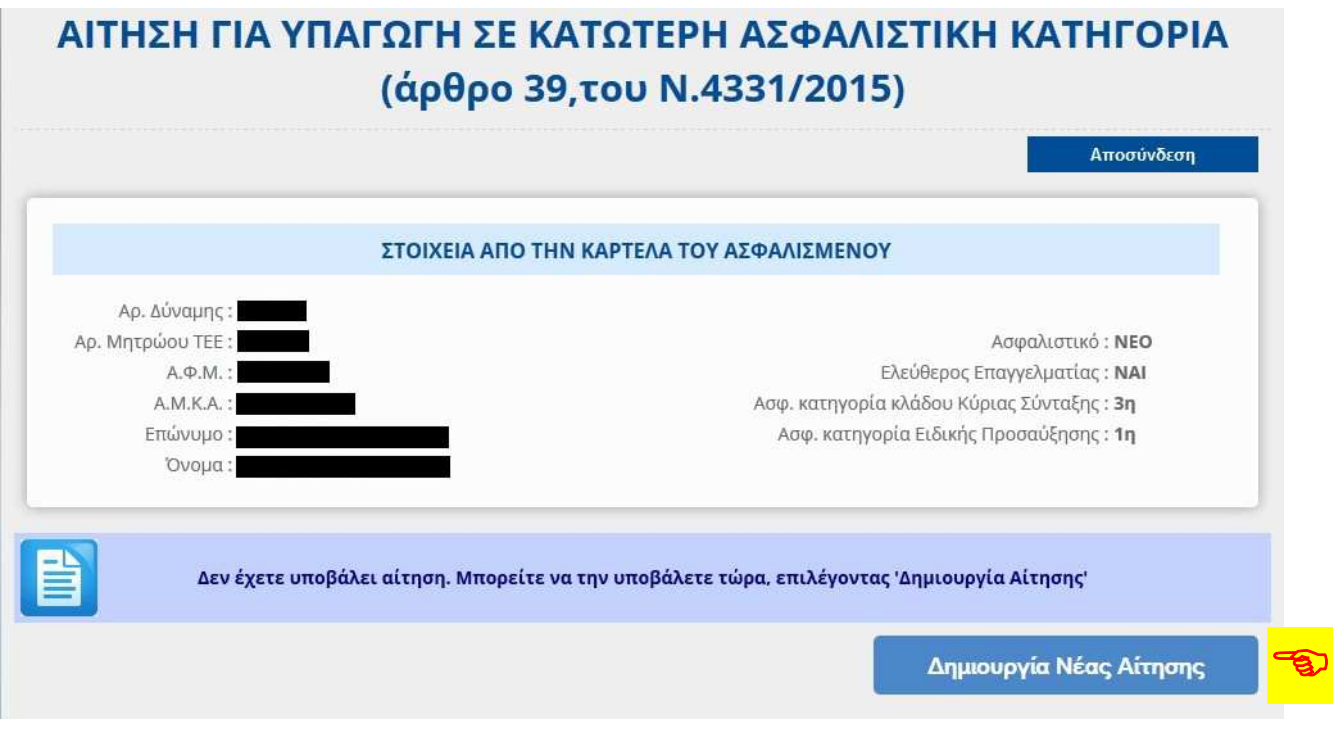

Αν επιλέξετε την «∆ηµιουργία Νέας Αίτησης» θα εµφανιστεί η παρακάτω φόρµα:

# ΑΙΤΗΣΗ ΓΙΑ ΥΠΑΓΩΓΗ ΣΕ ΚΑΤΩΤΕΡΗ ΑΣΦΑΛΙΣΤΙΚΗ ΚΑΤΗΓΟΡΙΑ (άρθρο 39, του Ν.4331/2015)

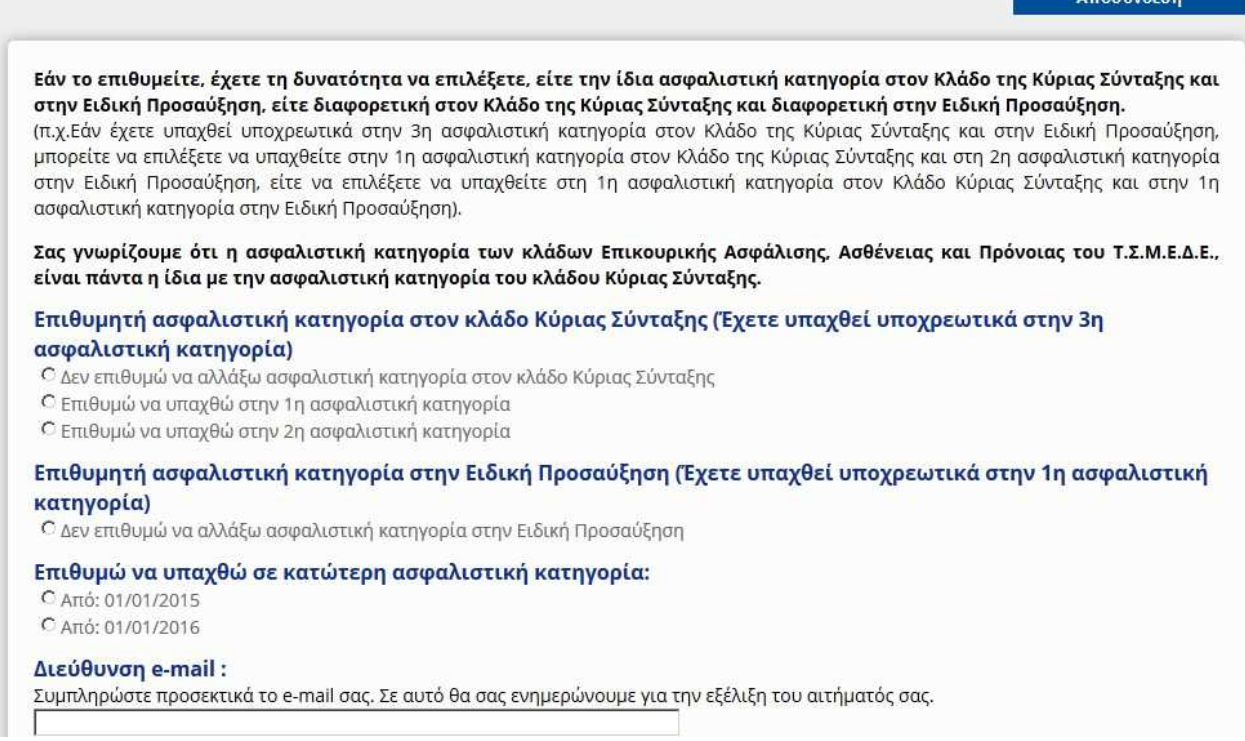

Επιλέξτε την ασφαλιστική κατηγορία, στην οποία επιθυµείτε να υπαχθείτε στην Κύρια Σύνταξη και την Επικουρική Σύνταξη αντίστοιχα, και συµπληρώστε το e-mail σας:

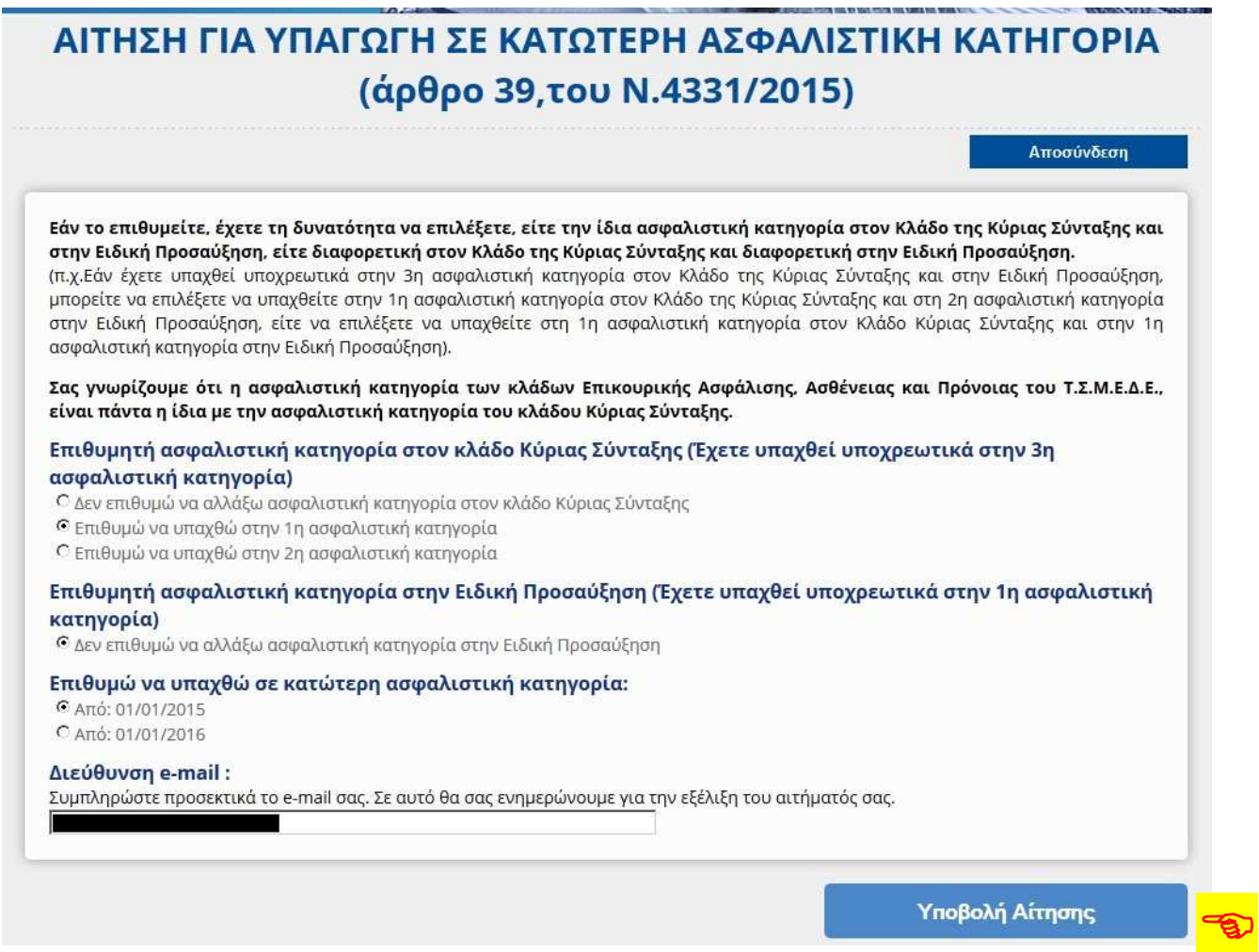

# Επιλέγοντας «Υποβολή Αίτησης» εµφανίζονται τα στοιχεία της αίτησής σας:

# ΑΙΤΗΣΗ ΓΙΑ ΥΠΑΓΩΓΗ ΣΕ ΚΑΤΩΤΕΡΗ ΑΣΦΑΛΙΣΤΙΚΗ ΚΑΤΗΓΟΡΙΑ (άρθρο 39 του Ν.4331/2015)

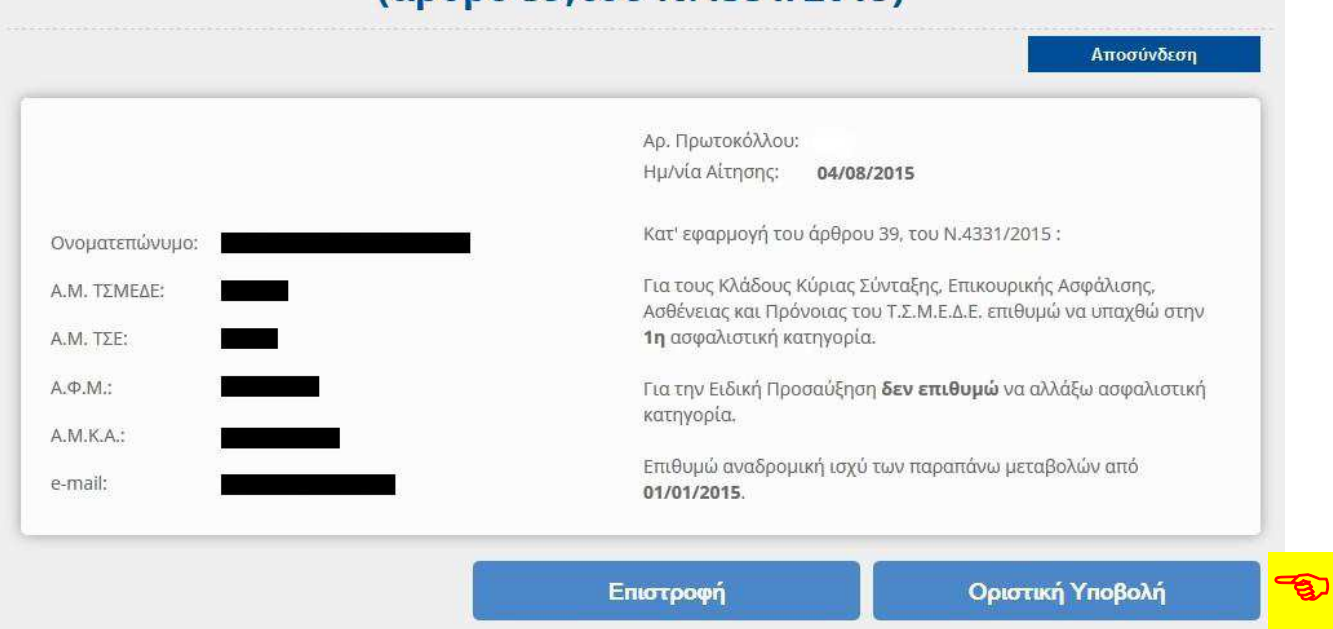

Επιλέγοντας «Οριστική Υποβολή», η αίτησή σας καταχωρείται και εµφανίζεται ο ηλεκτρονικός αριθµός πρωτοκόλλου που έλαβε:

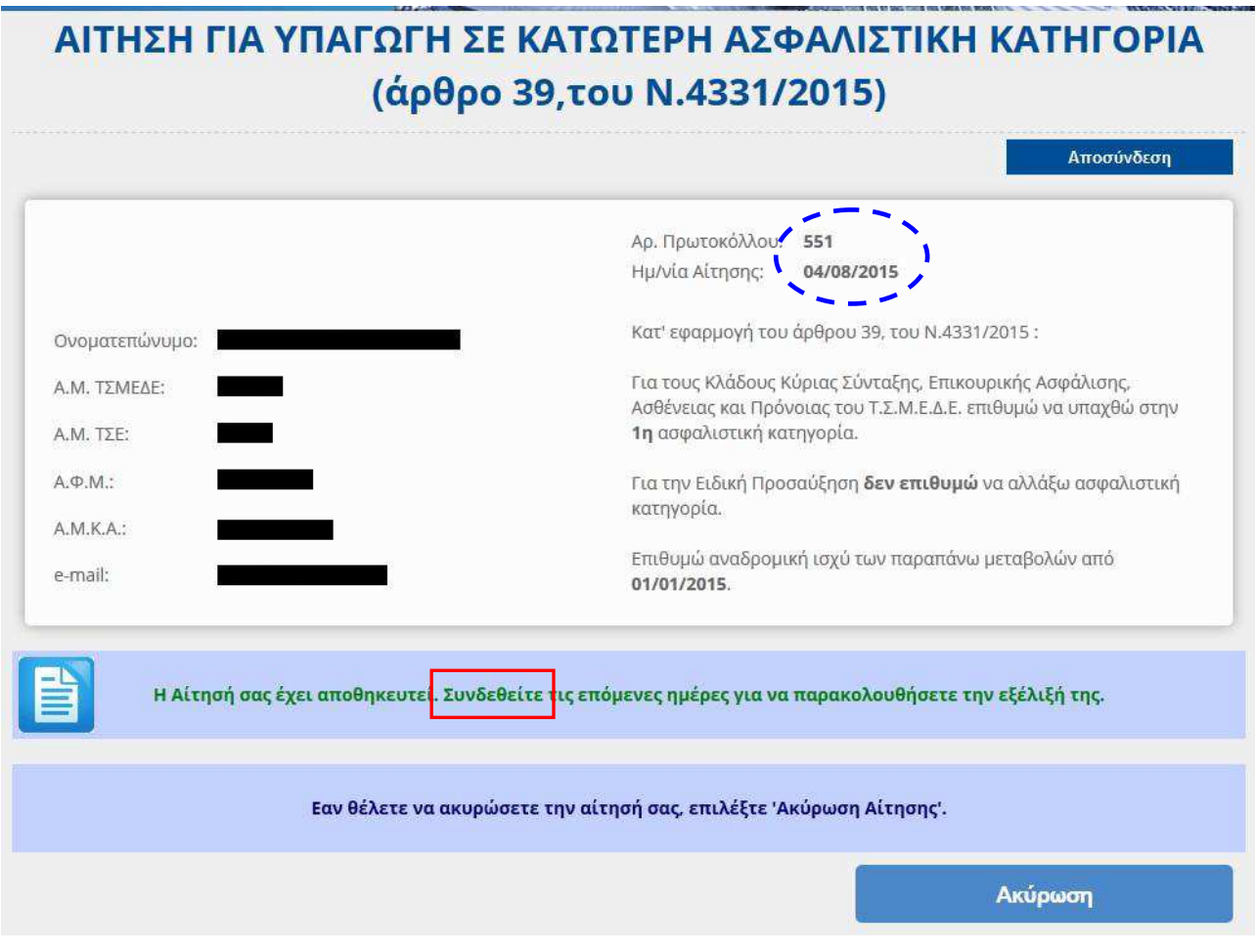

Όπως αναφέρει και το µήνυµα που εµφανίζεται, µπορείτε να συνδεθείτε ξανά τις επόµενες ηµέρες, προκειµένου να δείτε την πορεία της αίτησής σας. Οδηγίες γι' αυτό θα βρείτε παρακάτω.

Μέχρι να εξεταστεί το αίτηµά σας από το ΤΣΜΕ∆Ε, έχετε την δυνατότητα να το ακυρώσετε, επιλέγοντας «Ακύρωση».

# **ΓΙΑ ΝΑ ∆ΕΙΤΕ ΤΗΝ «ΠΟΡΕΙΑ» ΤΗΣ ΑΙΤΗΣΗΣ ΣΑΣ :**

Μπορείτε να επανέρχεστε στην σελίδα του e-ΤΣΜΕ∆Ε για να παρακολουθείτε την πορεία της αίτησής σας.

Για να το κάνετε αυτό επισκεφθείτε το e-ΤΣΜΕ∆Ε, ακολουθείστε τους σχετικούς συνδέσµους και συµπληρώστε τα στοιχεία σας προκειµένου να συνδεθείτε, όπως κάνατε και για την υποβολή της αίτησης.

Αφού συνδεθείτε, θα εµφανιστούν τα στοιχεία σας:

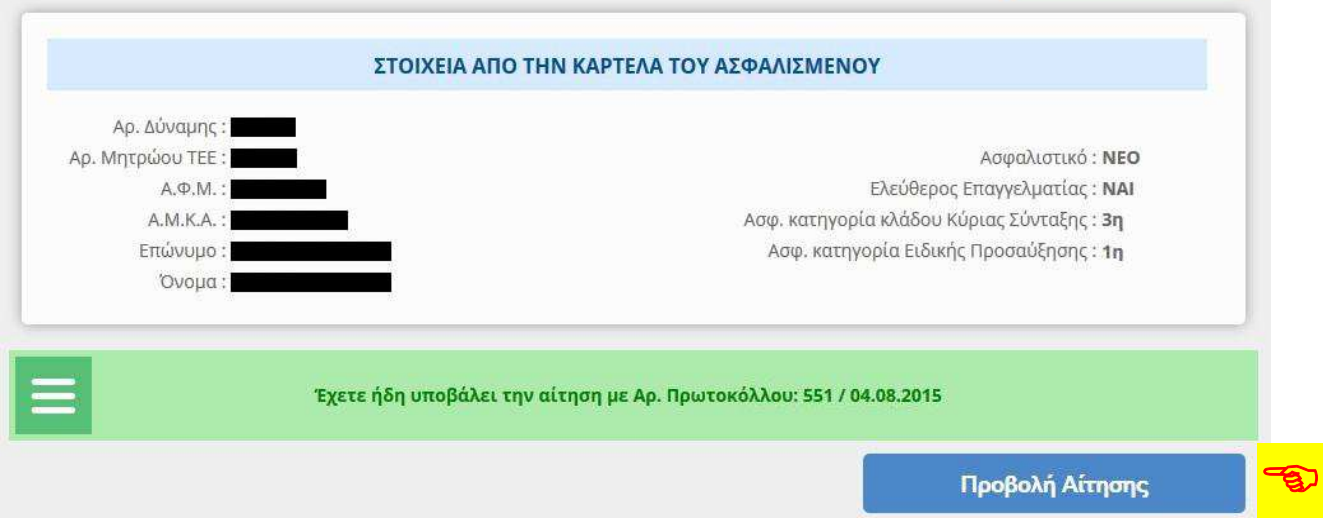

Επιλέγοντας «Προβολή Αίτησης» εµφανίζονται τα στοιχεία της αίτησής σας

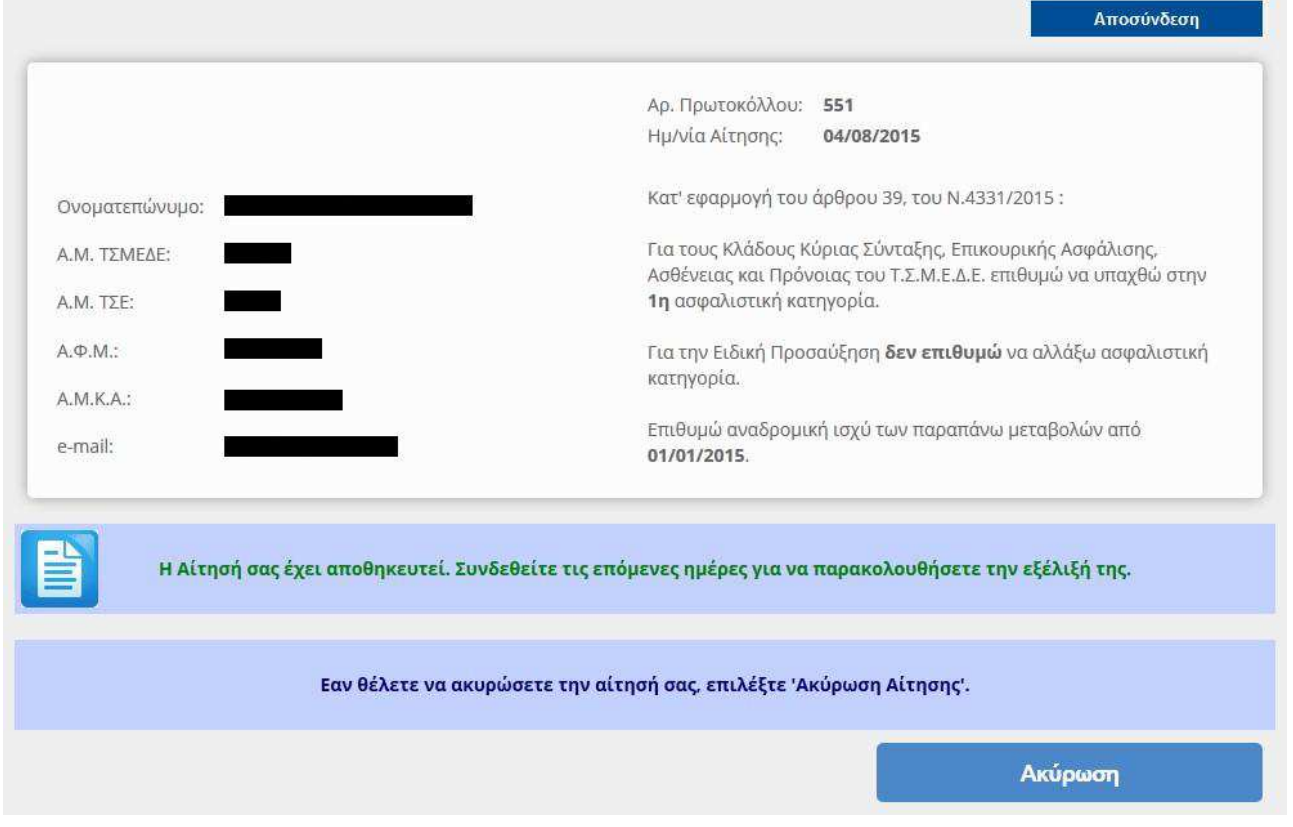

Όπως και πριν και µέχρι να εξεταστεί το αίτηµά σας από το ΤΣΜΕ∆Ε, έχετε την δυνατότητα να το ακυρώσετε, επιλέγοντας «Ακύρωση».

Αν συνδεθείτε (µε τον γνωστό τρόπο) αφού έχει ολοκληρωθεί η επεξεργασία της αίτησής σας και εφόσον αυτή έχει εγκριθεί θα εµφανιστούν τα στοιχεία σας, όπως θα έχουν πλέον διαµορφωθεί:

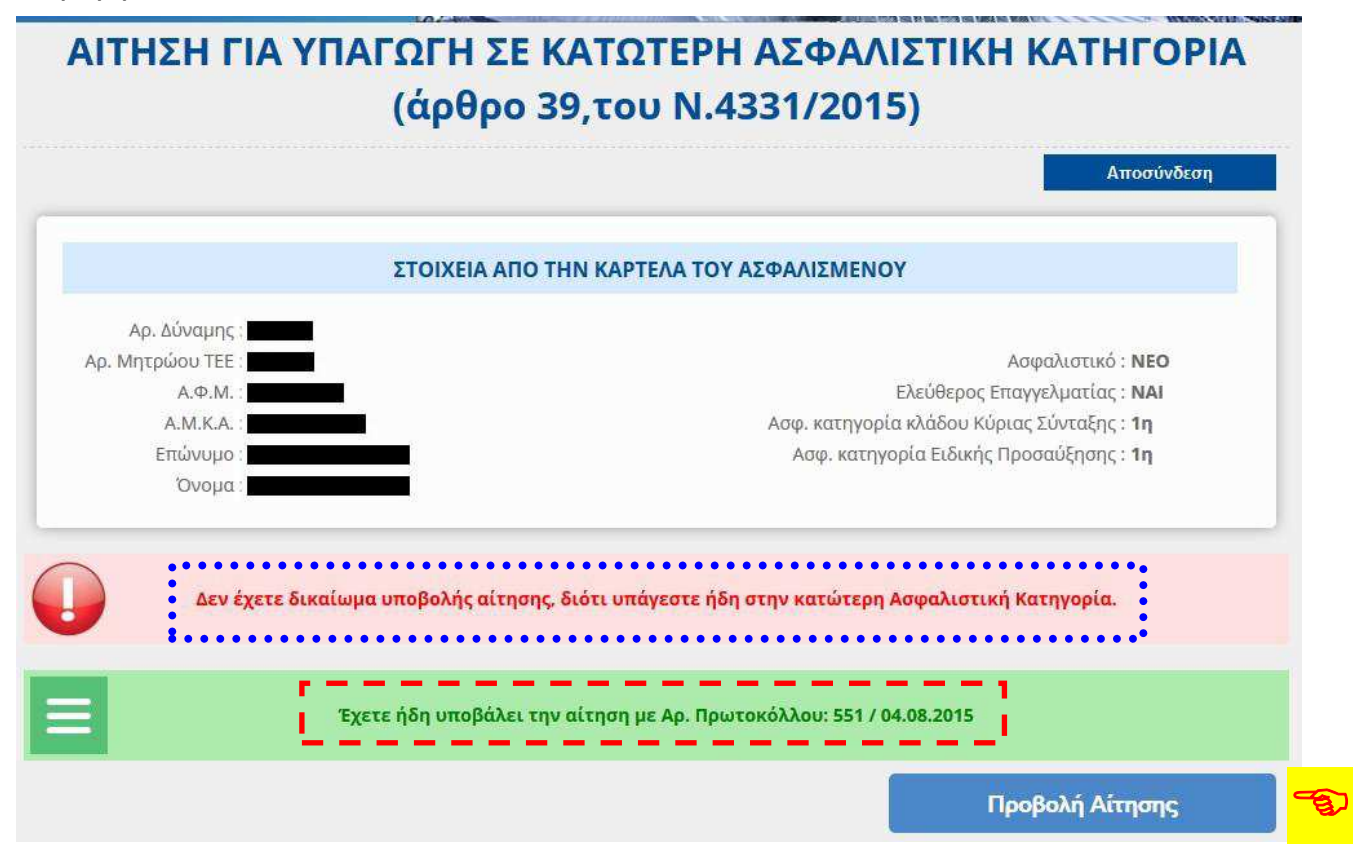

Επιλέγοντας «Προβολή Αίτησης» εµφανίζονται τα στοιχεία της αίτησής σας

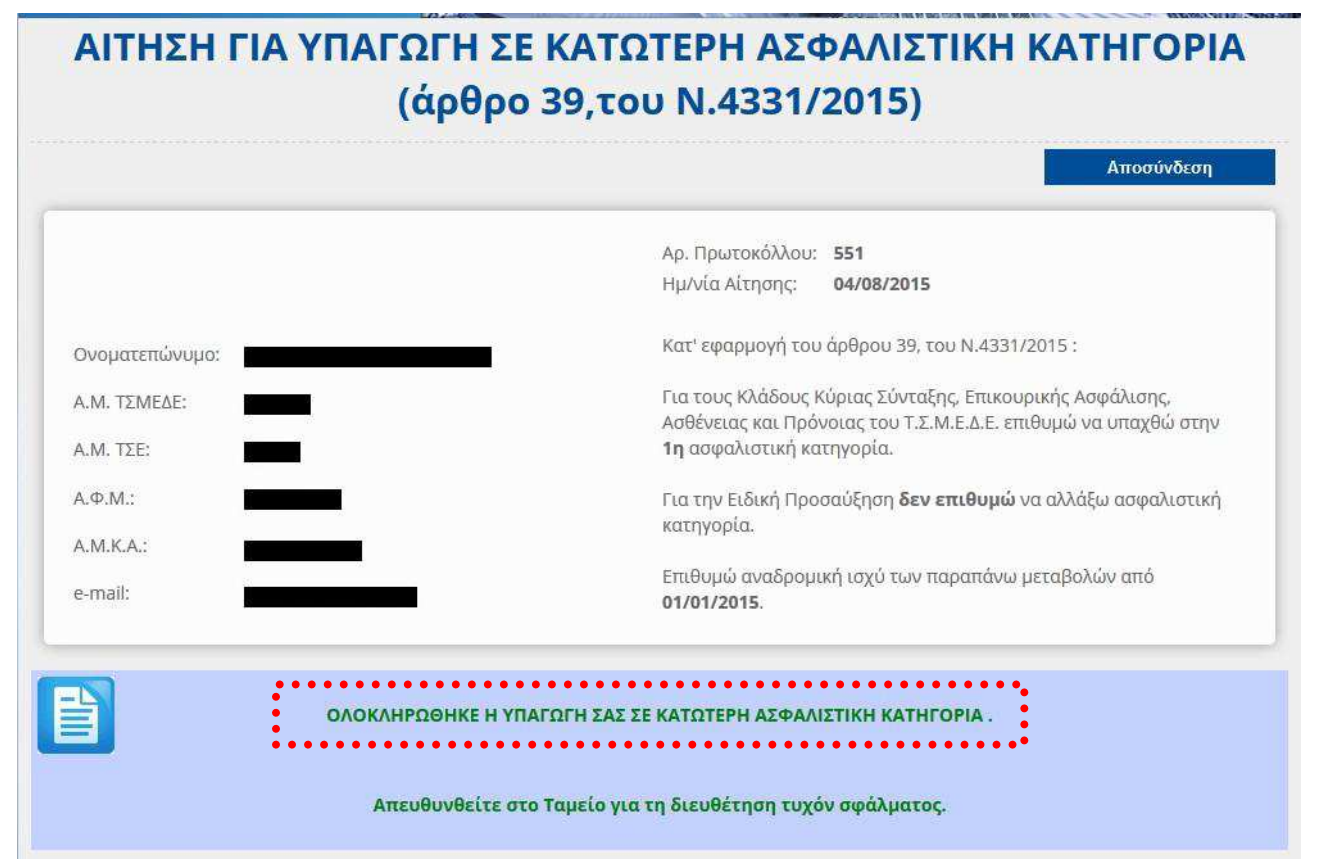

Αν αντίθετα η αίτησή σας έχει απορριφθεί, τότε τα στοιχεία που θα εµφανιστούν όταν επιλέξετε «Προβολή Αίτησης» θα µοιάζουν µε τα παρακάτω:

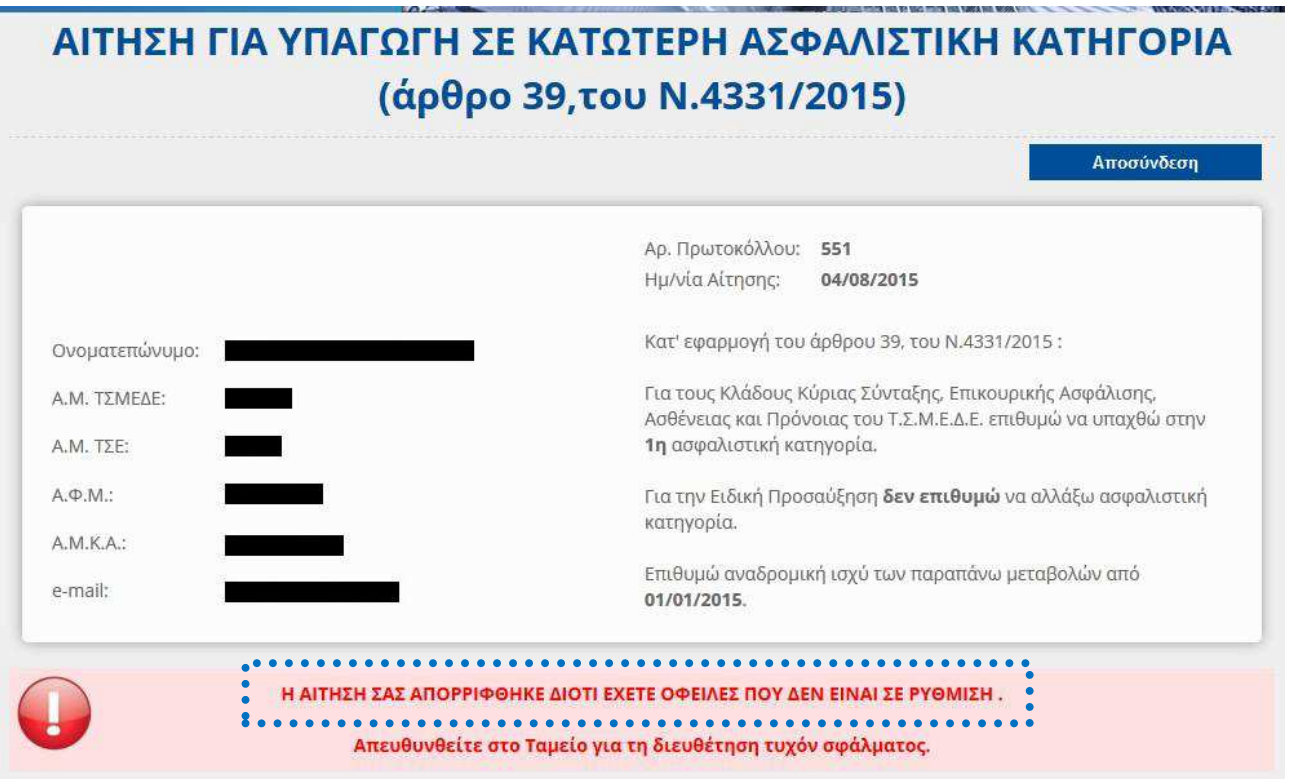

Όπως βλέπετε, µεταξύ των άλλων στοιχείων αναφέρεται και ο λόγος για τον οποίο απορρίφθηκε η αίτησή σας. Θα πρέπει να απευθυνθείτε στο ΤΣΜΕ∆Ε, προκειµένου να µάθετε περισσότερες λεπτοµέρειες για τους λόγους απόρριψης του αιτήµατός σας και για να ζητήσετε την διόρθωση τυχόν λάθους.

Εφόσον διευθετηθεί το όποιο πρόβληµα υπάρχει στην αποδοχή της αίτησής σας, µπορείτε να κάνετε νέα αίτηση για να υπαχθείτε σε κατώτερη ασφαλιστική κατηγορία.